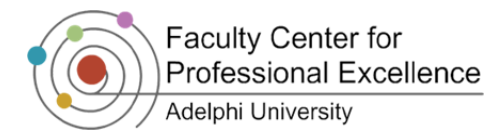

Use default section name

# **Adding Resources**

The content area of your Moodle course is divided into modules. Content is created by adding resources and activities to these modules. Modules serve as clusters of related course materials. Every module should be clearly labeled by the topic and/or dates it applies to.

The module displayed at the top of the page (called the introductory module) does not have a default number. It is reserved for the course title, generic course information and documents (e.g. syllabus, course policies, course schedule, grading rubrics, etc.) It includes an Announcements bulletin (news postings) by default.

## **Inserting a Title or a Name for a Module (Topic)**

*Important Note: Please do not copy text directly from Microsoft Word into a title or label. It can cause glitches.* 

- **EXTURN EDITING ON** 1. Log in to your course and click the button
- 2. Click on the module's update icon in the top left corner of each Module  $($ ), to change the placeholder topic title
- 3. Uncheck the *Use Default Section Name* box
- 4. Type the new Title in the **Section Name** box
- **SAVE CHANGES** 5. Click

# *Label*

Select this option if you want to add a label to a module. It might be helpful to think of a label as a note displayed in the module. You can add additional labels throughout the course whenever you wish to add text directly to the course homepage. All other activities and resources will show up in the form of a link that needs to be clicked in order to get to the document. Labels are useful when making notes or specifying directions to participants regarding the module.

**Section name** 

*Important Note: The Module Title should only contain a single line of text. For more text, use a label. Please do not copy text directly from Microsoft Word into a title.* 

- 1. Click **EXTURN EDITING ON**
- 2. Click on the **Add a resource…** drop-down menu of the specific module and selec $Q$ *Label*
- 3. Type in the **Label Text** box the text you want to be displayed in the module
- 4. Click on SAVE AND RETURN TO COURSE
- 5. The label will appear in the content area

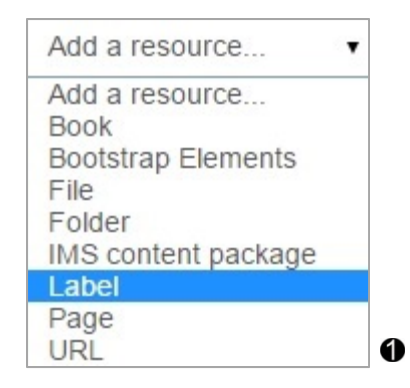

# *Page*

**Faculty Center for Professional Excellence** 

Select this option if you want to create a web page that can contain images, tables, and other enhanced layout elements.

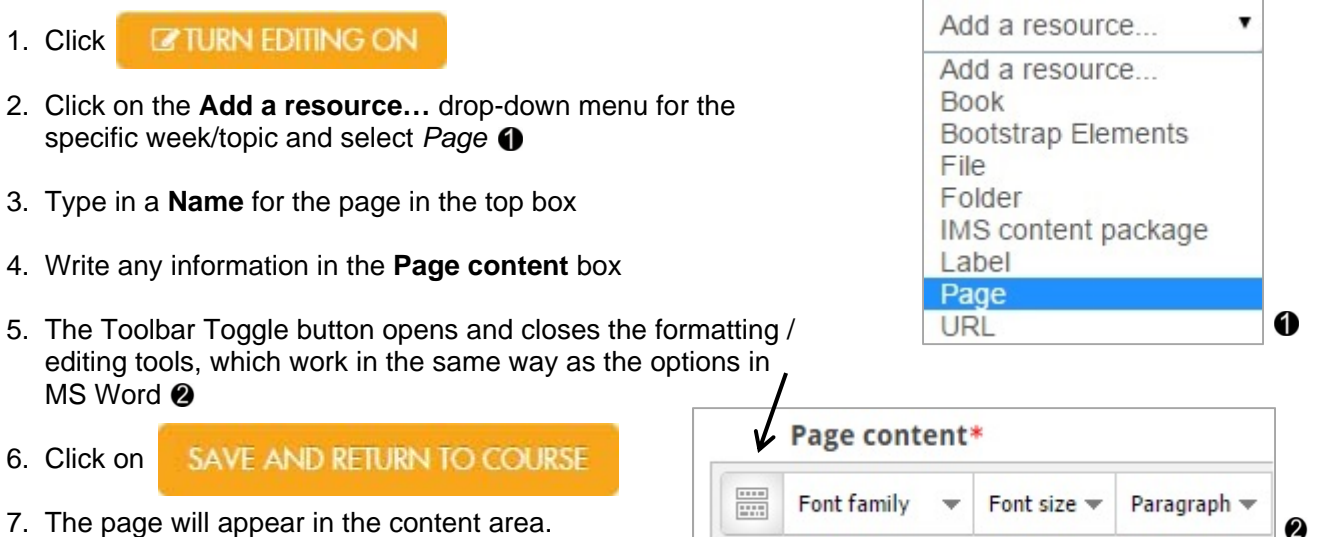

#### *File*

Select this option if you want to upload a file attachment (Word, PowerPoint, etc.) from your computer. There are two different ways to upload your file attachment. There is the *File Selection Method* and the *Drag and Drop Method*.

#### *File Selection Method:*

- **EXTURN EDITING ON** 1. Click
- 2. Click on the **Add a resource…** drop-down menu for the specific week/topic and select File **O**
- 3. Give a **Name** to the file you are uploading in the top box
- 4. Scroll down to the **Content** section and click the blue arrow pointing down
- 5. If it is not already selected, choose the *Upload a File* option on the right-hand side of the **File Picker**
- 6. Click *Choose File* (depending on the browser, it might say *Browse*)
- 7. Locate your file on the computer and select it—click the *Upload this File* button to close the File Picker
- SAVE AND RETURN TO COURSE 8. Scroll down and click

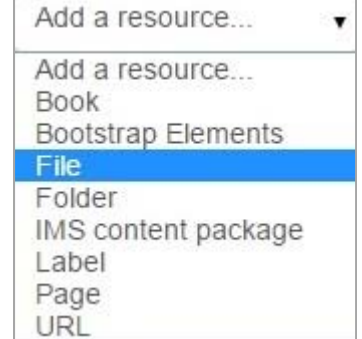

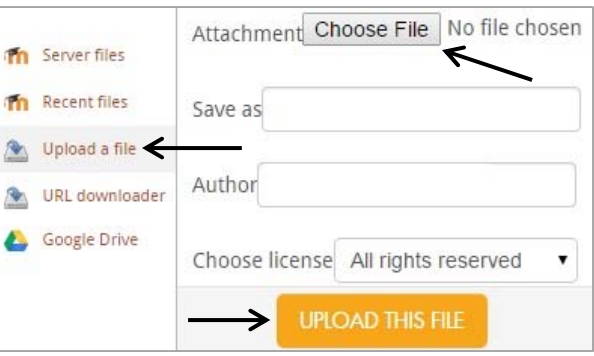

2

0

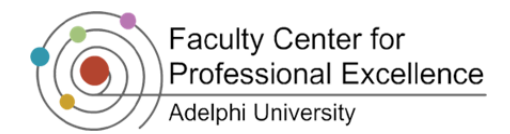

#### *Drag and Drop Method:*

**Note**: The browser will need to be *restored down* for this process to properly work. Click on the *Restore Down* button on the top right corner of your browser. - 5

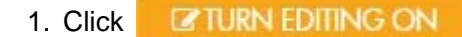

- 2. Locate the file you want to add to Moodle on your computer or Desktop
- 3. Left Click and Hold on the file Icon, and drag it into a module
- 4. A dotted lined box will appear in the Module that says *Add File(s) Here*
- 5. Release left-click to allow the file to upload in that module (the Name will be the same as the file name, and can be altered once uploaded)

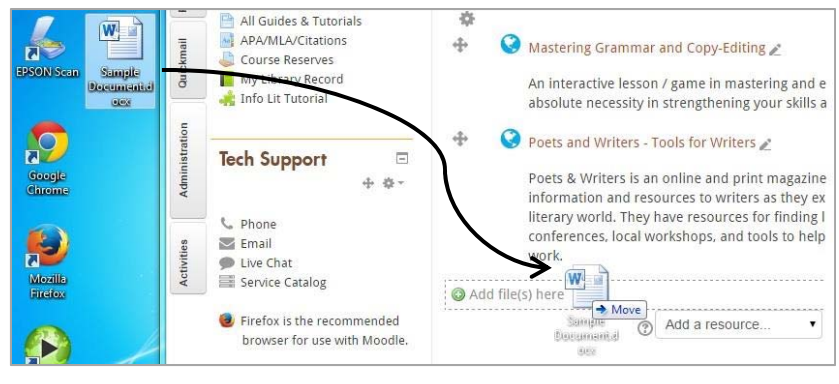

## *Folder*

Select this option if you would like to upload a folder to Moodle. This follows the same exact steps as "*File",* but the folder holds multiple files together.

#### *URL*

Select this option if you would like to provide a link to an external web site. Moodle allows entire websites to be shown within the course page without opening a new window. This will keep the Moodle navigation bar (also known as bread crumbs) visible on the page. This gives the impression of still being inside of a course site while actually on an external site.

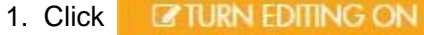

- 2. Click on the **Add a resource…** drop-down menu for the specific week/topic and select *URL*
- 3. Give a **Name** to the website you will be linking to
- 4. Open a new window or tab, and find the web page you want to link to from Moodle
- 5. *Copy* and *Paste* the web site address (URL) into the **External URL field @**

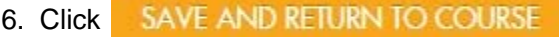

7. The link will appear in the content area

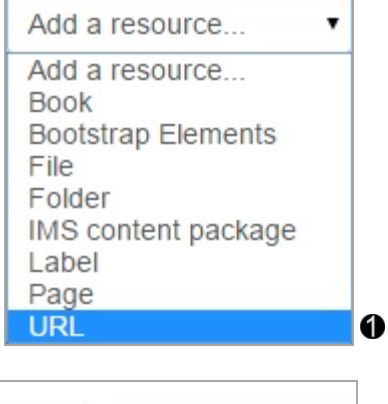

Choose a link...

**External URL\*** 

 $\boldsymbol{Q}$ 

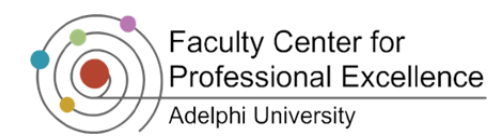

#### *Bootstrap Elements*

The bootstrap module allows you to display text and multimedia content, in a drop-down section, popup box, or as an enhanced label. They can be used to improve the appearance of your course, and save space on the course page.

Bootstraps may be used:

- o To split up a long list of activities with a subheading or an image
- o To display an embedded sound file or video directly on the course page
- o To add a short description to a course section
- **EZ TURN EDITING ON** 1) Click
- 2) Click on the **Add a resource…** dropdown menu for the specific week/topic and select *Bootstrap Elements*
- 3) Provide a **Title**, and fill in the **Content** box with the course material you wish to disseminate
- 4) Select your **Element Type** from the dropdown menu your choices are: <sup>6</sup>

*Modal* – Pop-up shadow box

*Toggle* – Expandable / dropdown content

*Enhanced Label* – A label, but including a title

*Blockquote* – A larger label, including a title section

5) *Optional*: Select an **Icon**, which will appear on the far left of your Bootstrap Element Title to give a unified aesthetic to the course and content—choose from a variety of icons to find one that best fits your needs  $\bullet$ 

SAVE AND RETURN TO COURSE 6) Click

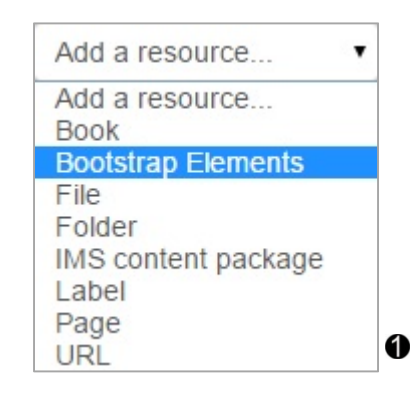

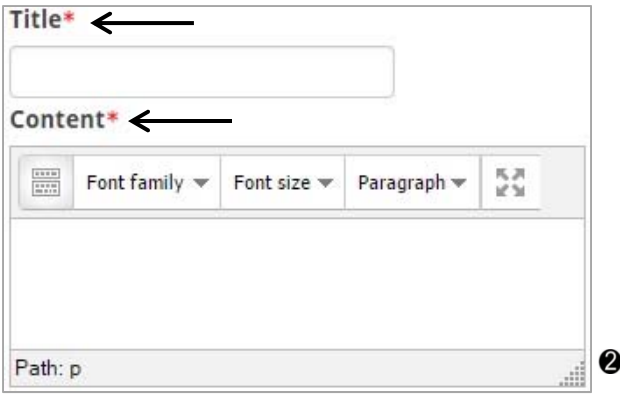

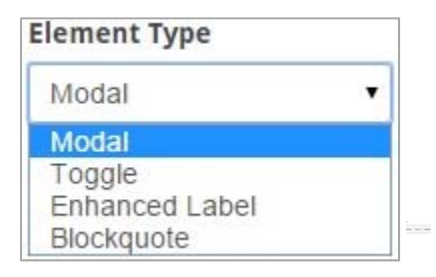

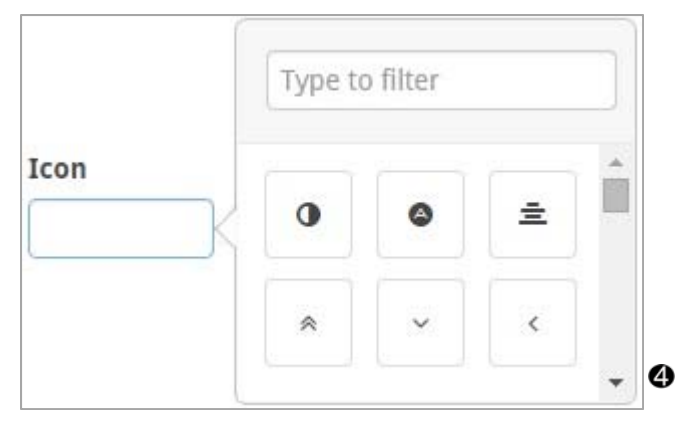

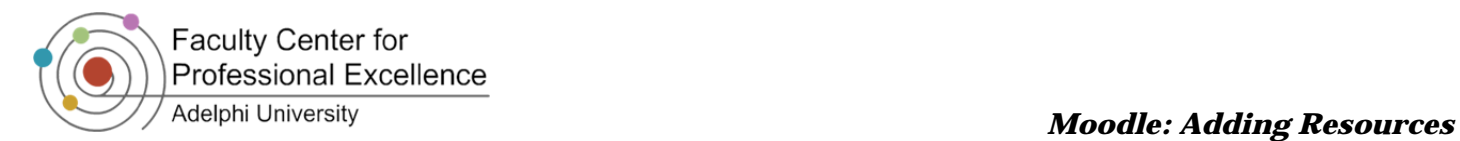

## *Bootstrap Elements: Mock-Ups*

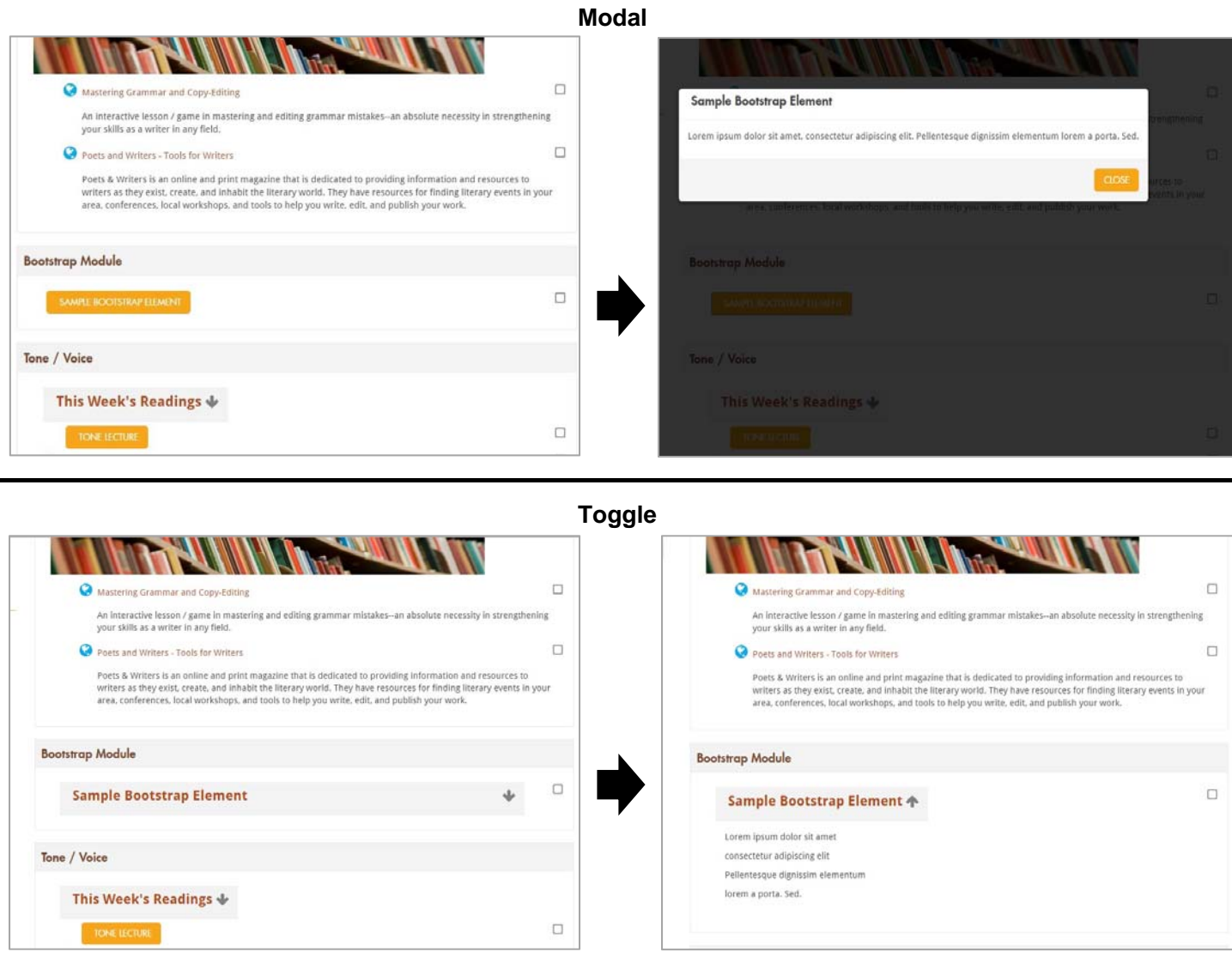

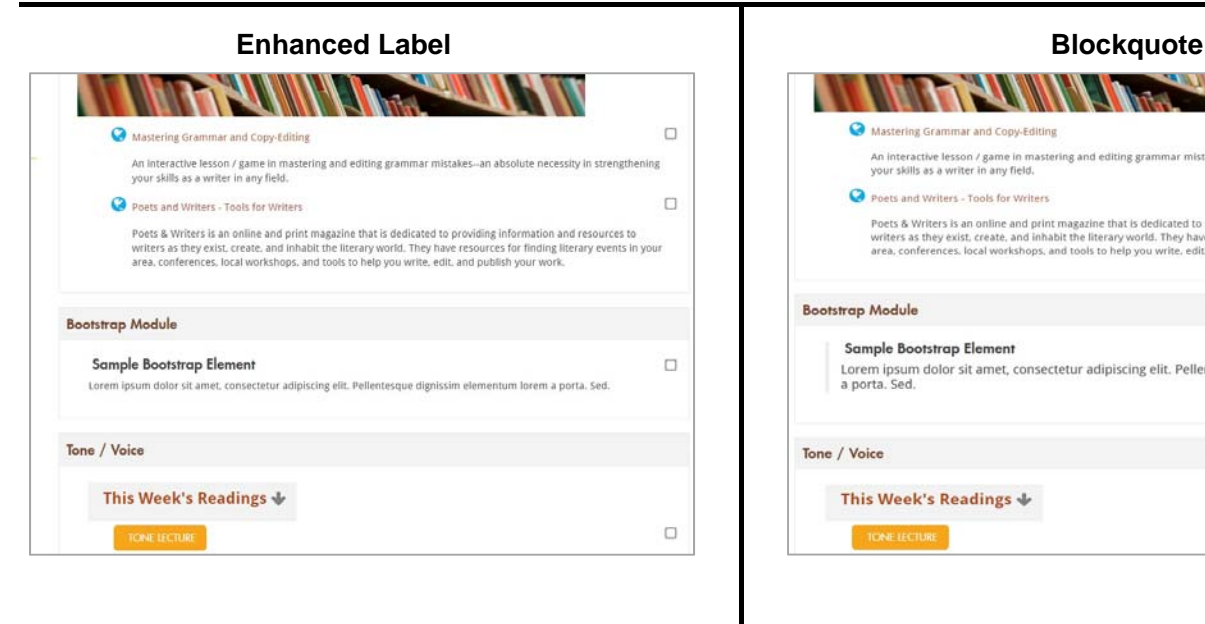

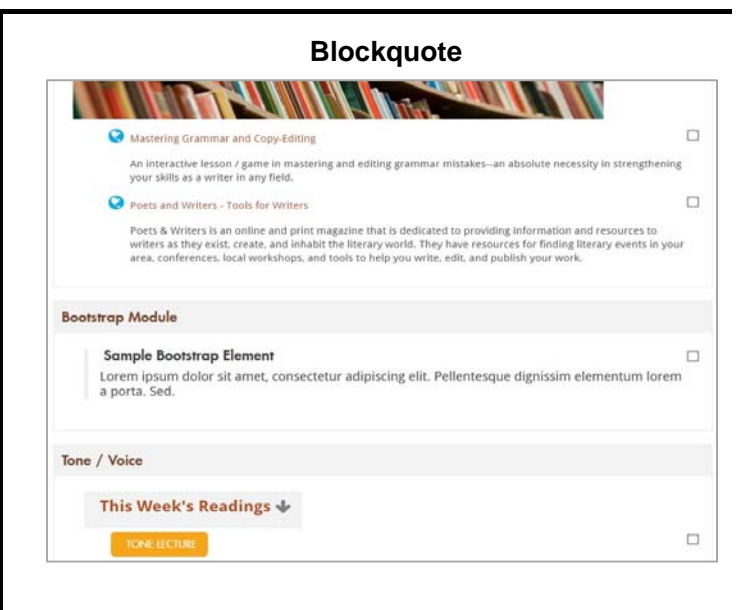

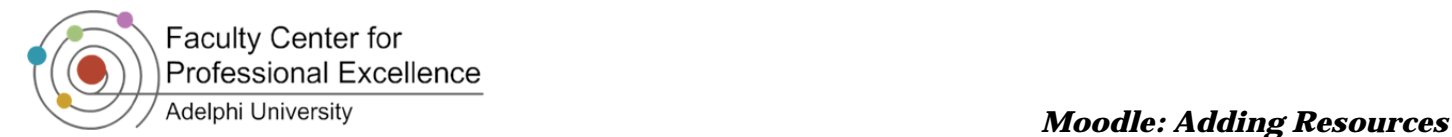

#### *Inserting a (Small) Image into the Course Page*

To have a **small** image appear on the front page of the course follow these steps:

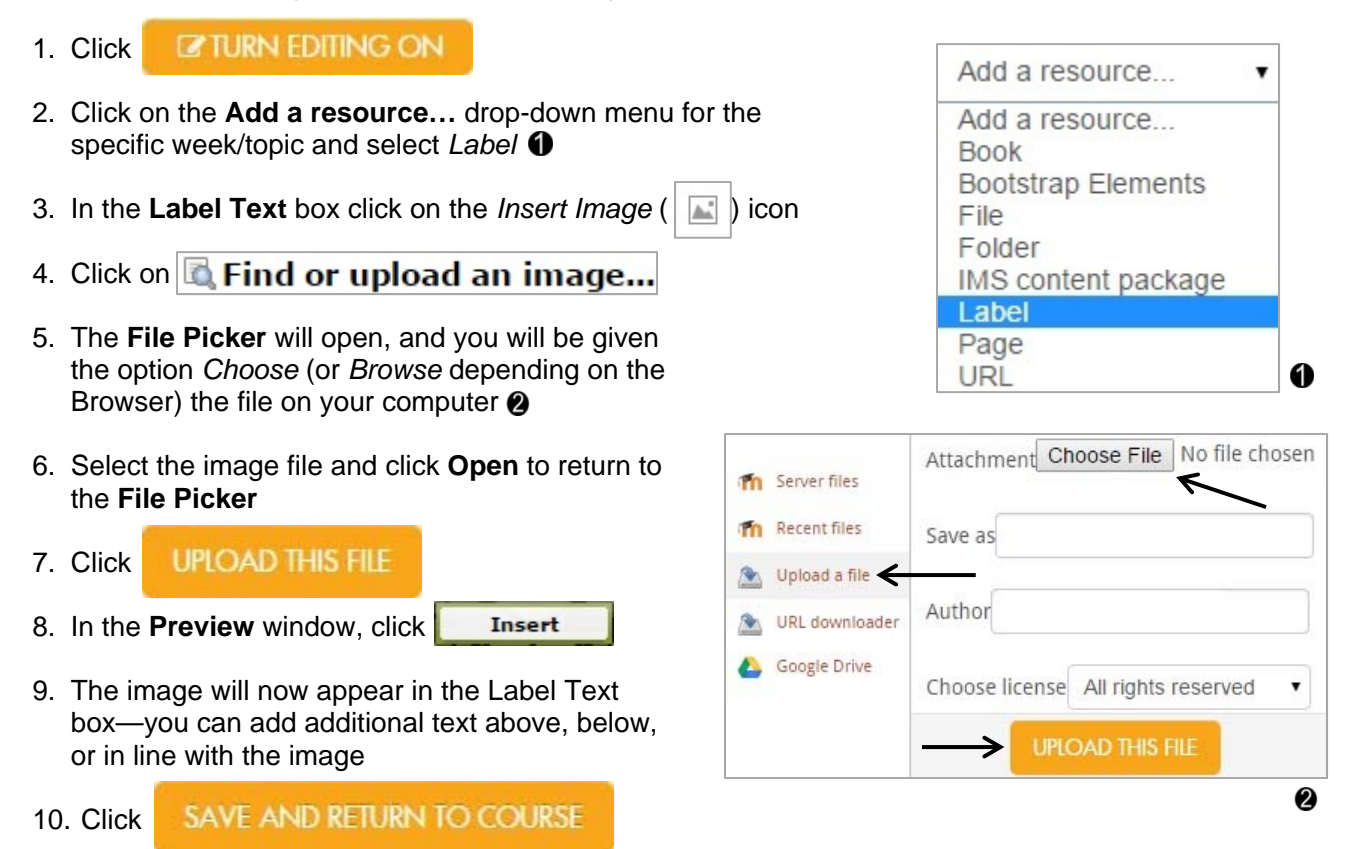

#### *Inserting a YouTube Video into the Course Page (or other Resource)*

The following steps use a *Label* to display a video on the course page of Moodle. However, these steps can be used in any resource. For example, you may embed a video in a Discussion Forum with a prompt for student reaction. Add a recourse and a

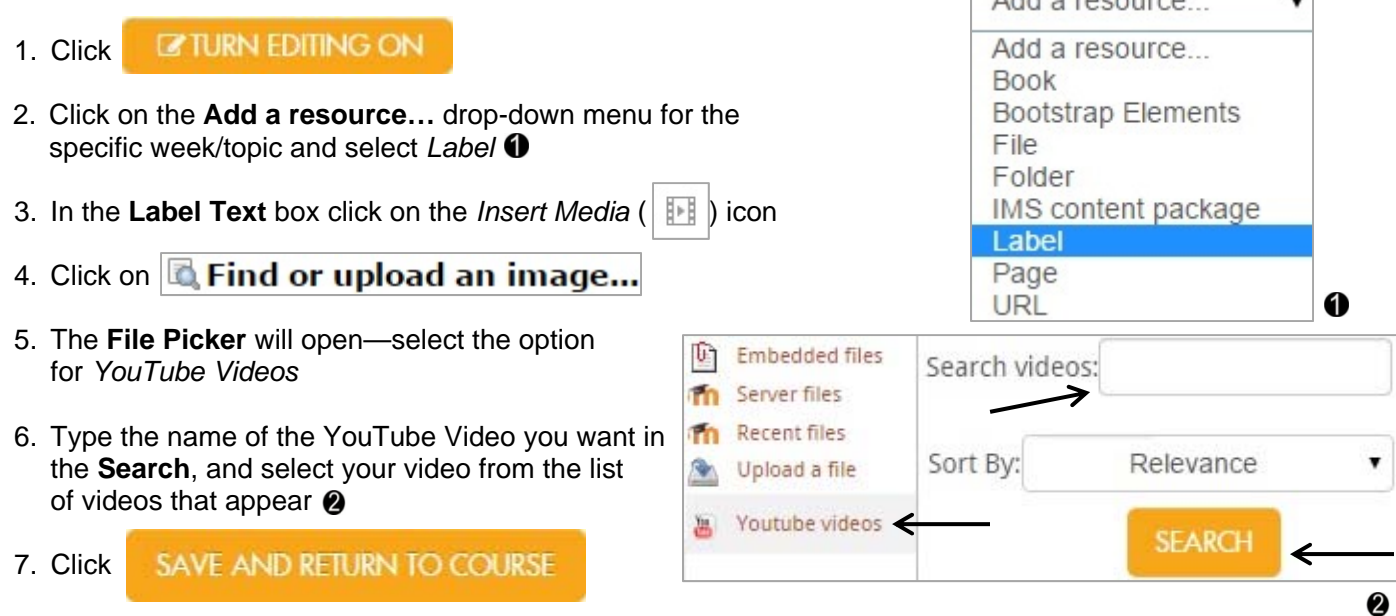